# 乐学简明使用教程

## ——网络信息技术中心

乐学是我校基于 moodle 框架的在线学习平台,教师可以在这里布置和收取作业,上传分享教学资 料,进行答疑和小型测验,统计和分析学生的成绩;学生可以在此完成作业,交流和讨论学习内容。以 下为乐学的简单使用教程,供各位老师参考学习。

## **1.** 登录乐学

登录一站式服务大厅: [http://online.bit.edu.cn,](http://online.bit.edu.cn/) 点击"个人中心", 点击"乐学"。

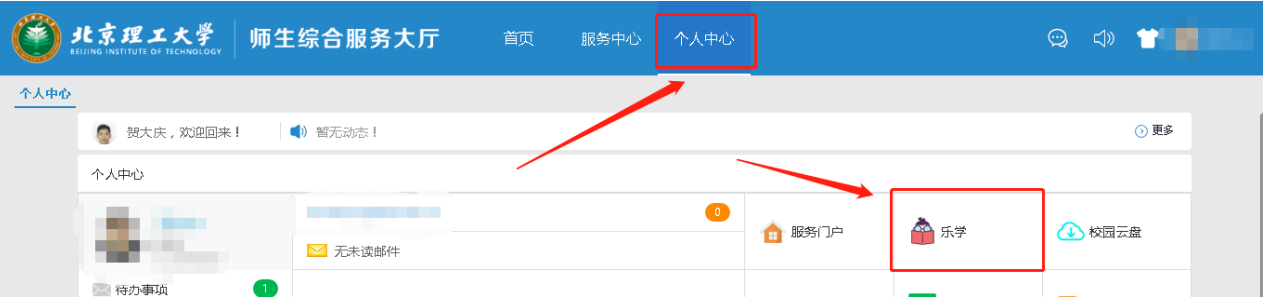

### **2.** 申请课程

a) 进入乐学的课程主页之后,点击"填写申请",申请开课。

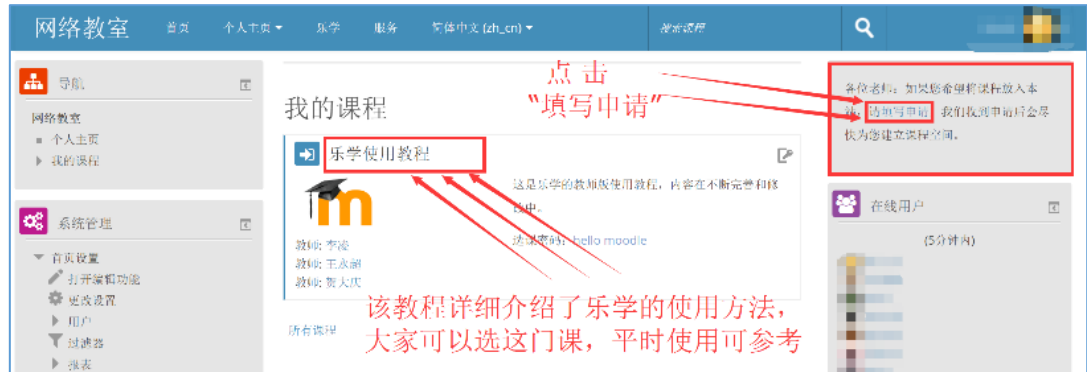

b) 填写申请表格

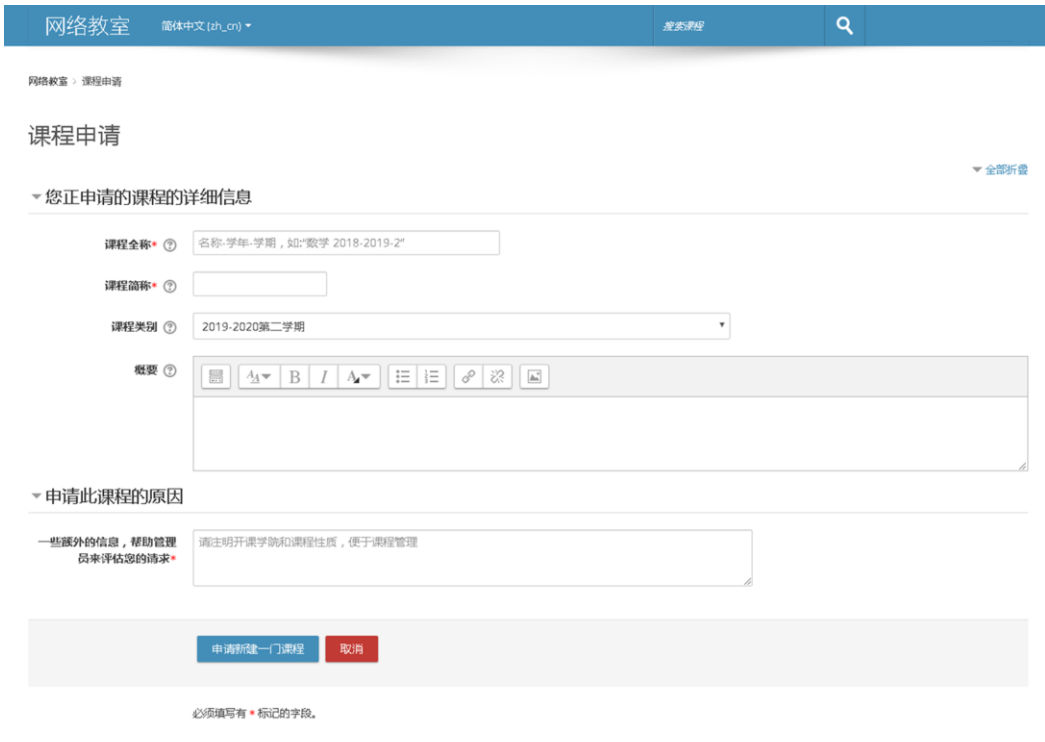

- c) 填写完成后,点击"申请新建一门课程",等待管理员审核通过。
- d) 审核通过后,可在个人乐学主页查看到课程。

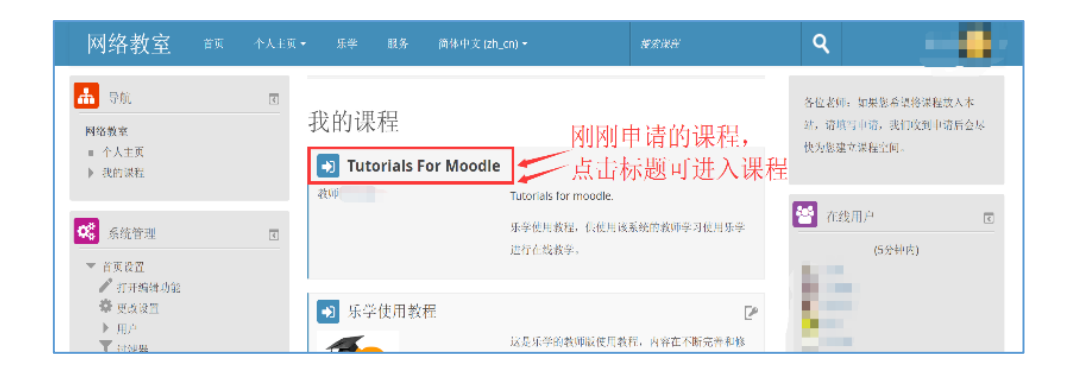

# **3.** 添加学生——自助选课

自助选课:需要教师告诉学生该课程的名称,学生登录乐学后,搜索到该课程,然后点击"选课"按钮进行选 课。需要学生自己完成选课操作,所以称为"自助选课"。

a) 点击第 2 步最后的图中的课程标题,进入课程主页。然后依次点击"课程管理"中的"用户"、"选课方 法",进入选课方法设置界面。

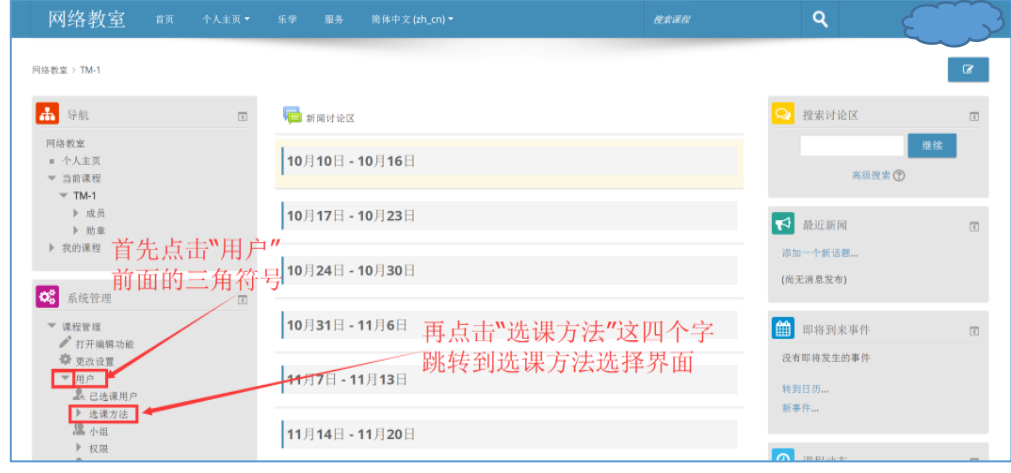

b) 进入选课方法设置界面,点击下拉菜单,选择"自助选课",进入自助选课设置界面。

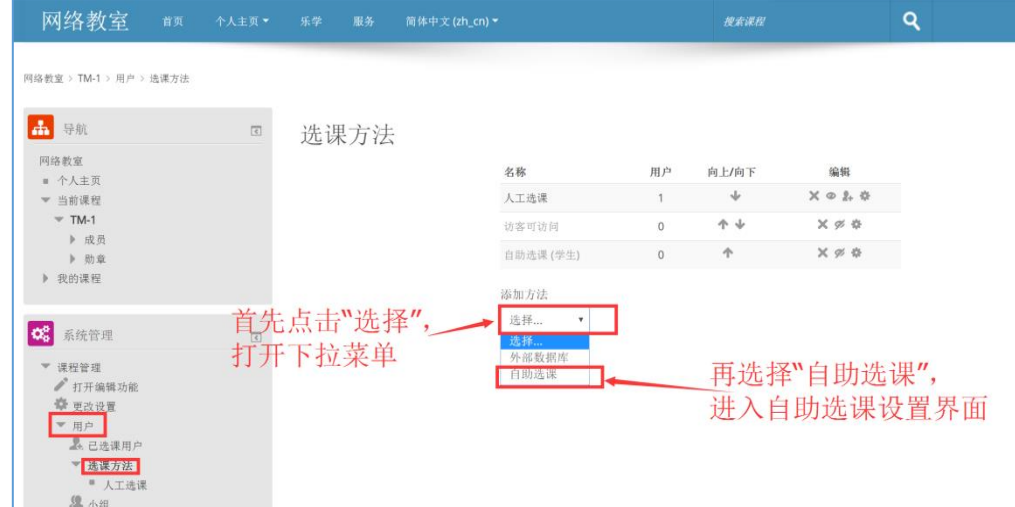

c) 填写选课方法的设置

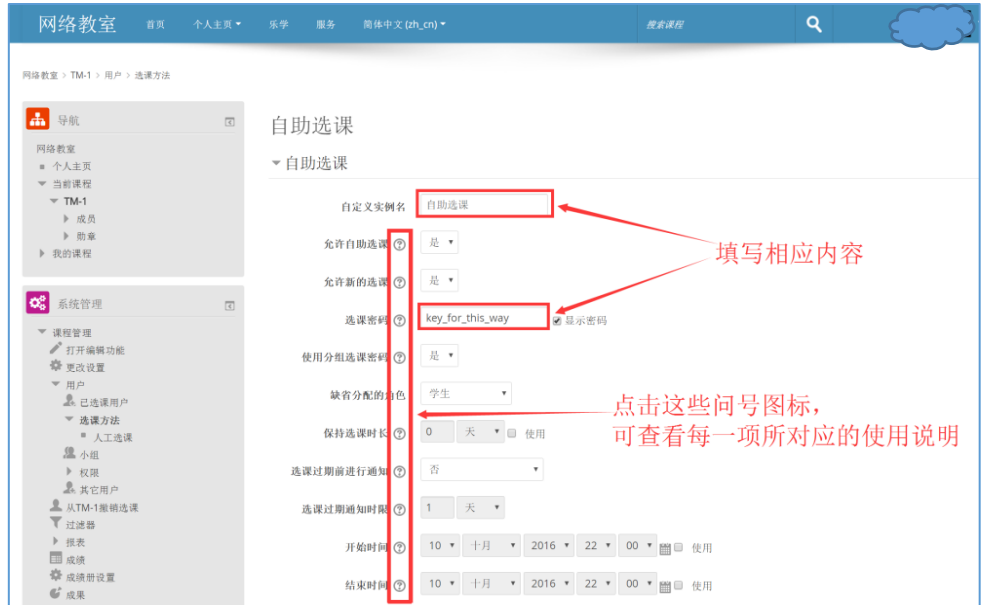

d) 此处我们设置了两个自助选课实例,当然也可以设置一个实例。设置完成后,选课方法界面如图所示。 此时,学生选课时,可以选择其中一个实例,输入密码,进行选课。

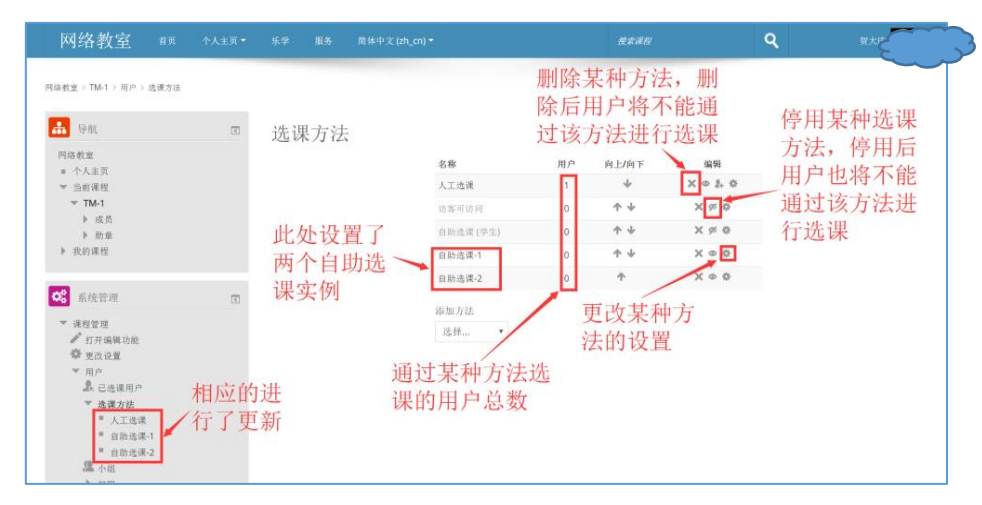

学生选课时的视图为:

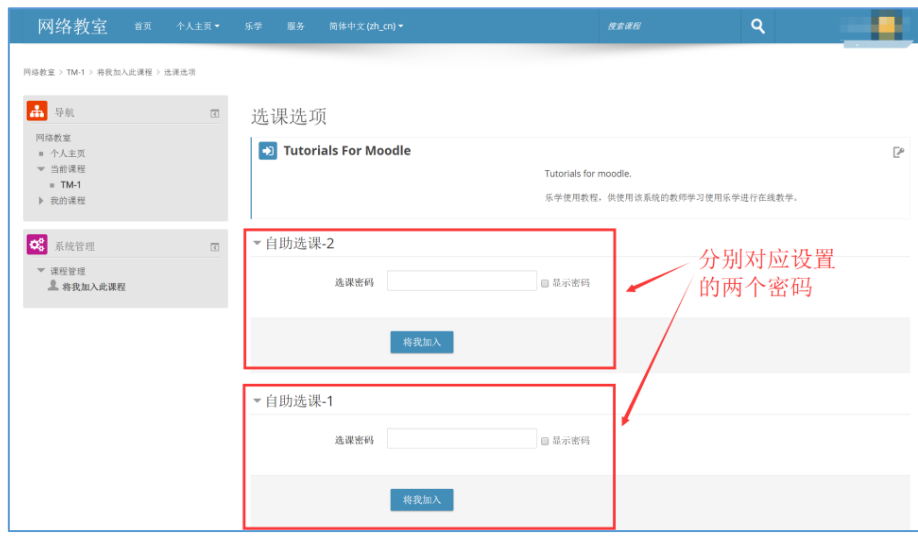

#### **4.** 添加学生**——**教务处数据导入

乐学可以根据教务处的选课情况,自动导入学生名单。

- a) 第一步同"添加学生——自助选课"的第一步;
- b) 第二步, 进入选课方法设置界面, 点击下拉菜单, 选择"外部数据库", 成功添加该实例。
- c) 如该课程只对应教务处的一个教学班, 则进行 d)和 e)步; 如教务处的多个教学班同时使用该在线课程, 则 进行 f)以后的步骤。
- d) 进入课程设置,添加课程编号。

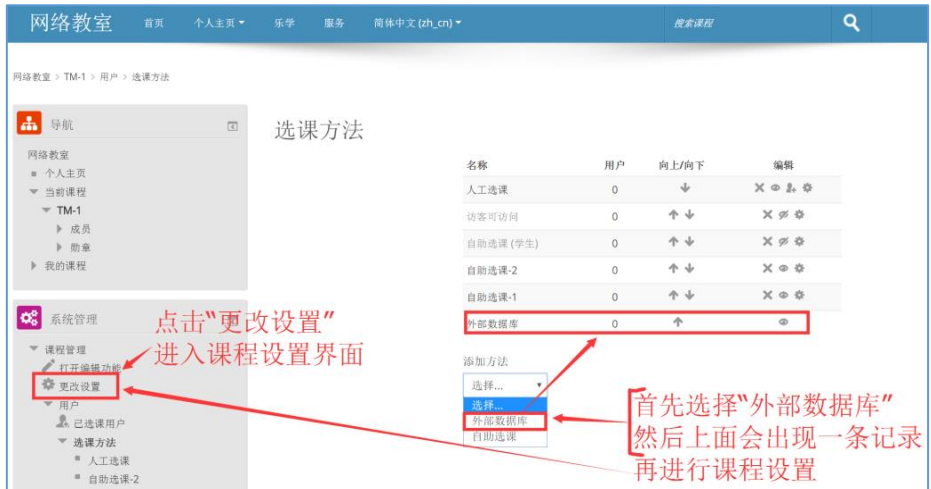

e) 在"课程设置"界面的"课程编号"中添加教务处提供的课程编号。

课程编号完整形式如: (2016-2017-1)-H0031101-t00839-1 *\**务必填写完整的课程编号

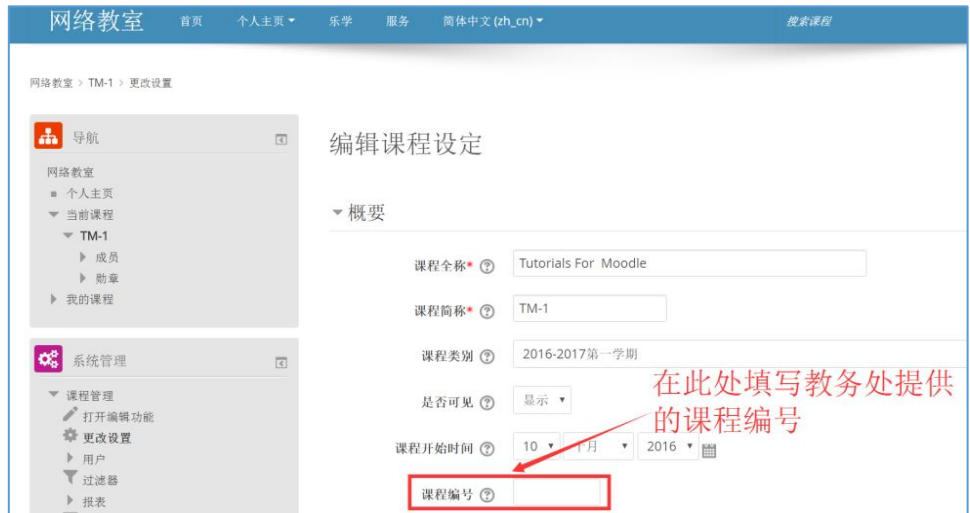

f) 如果该在线课程对应教务处系统的多门课(即多个课程编号)则需添加小组,然后每个小组对应教务处的一 门课。小组设置: 依次点击"课程管理"->"用户"->"小组",进入设置界面。

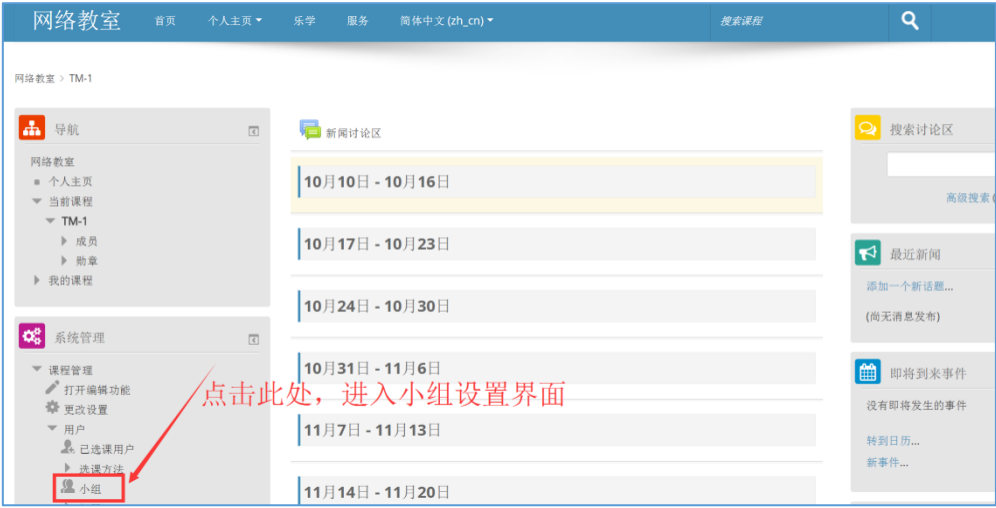

g) 点击"创建小组",进入该小组的设置界面。

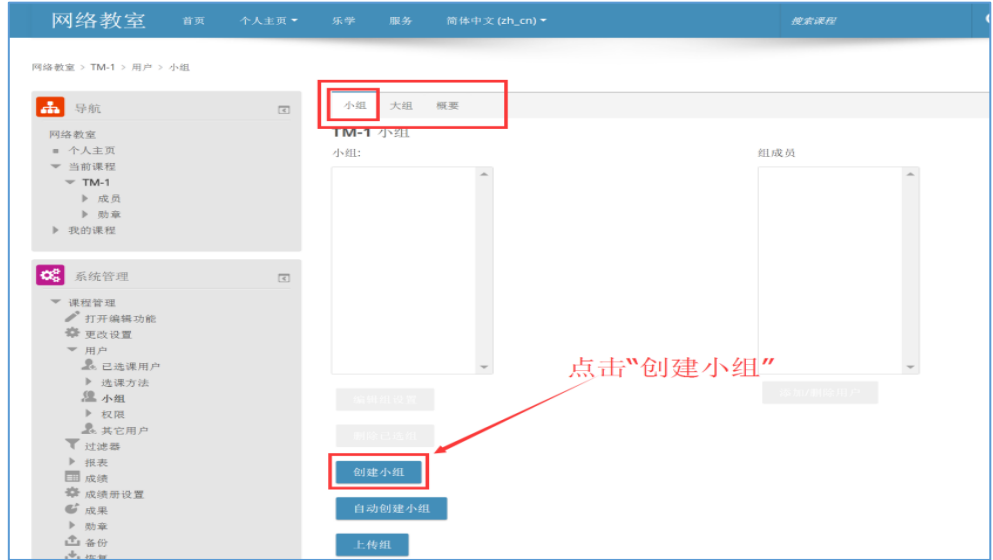

h) 分别填写"组名"和"小组 ID 编号", 然后点击"保存更改"。

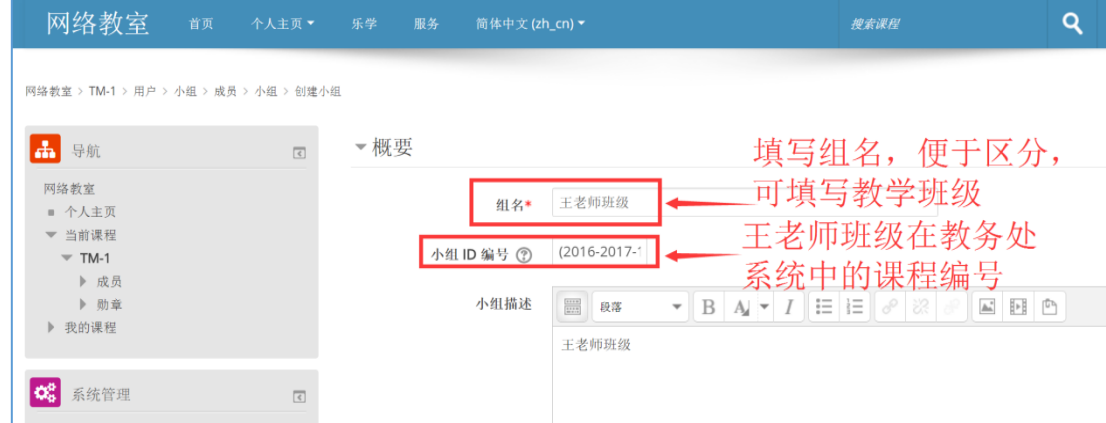

i) 创建多个组, 每个组对应一个教学班级, 填写对应的教学班级的课程编号。

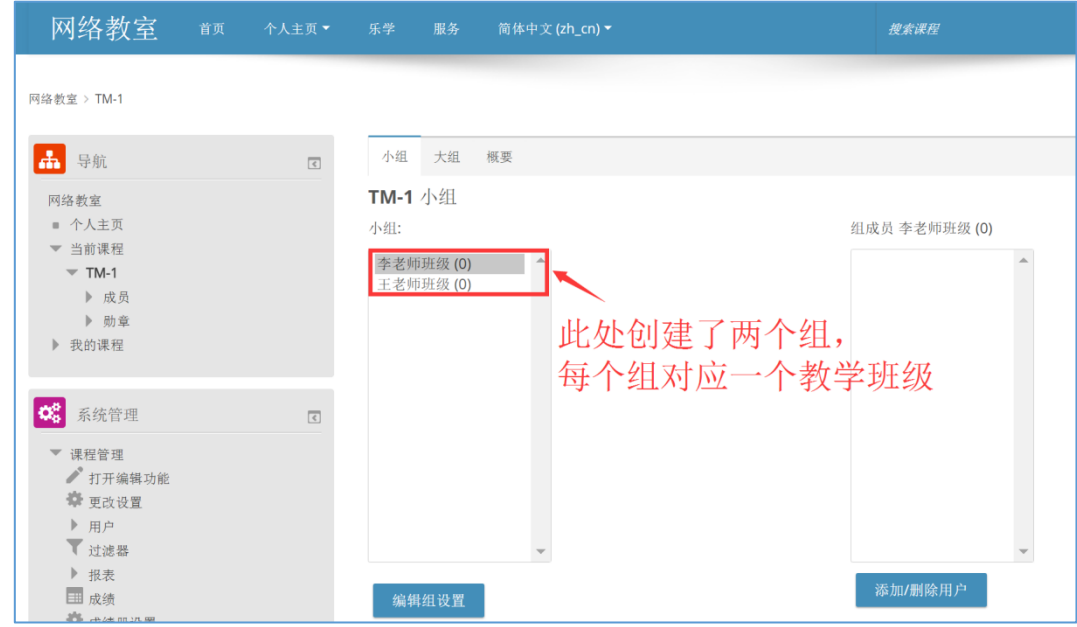

进行外部数据库选课的同学,登录乐学的时候,会自动将课程加入到他的乐学主页,无需进行选课操作。

# **5.** 手动添加用户**——**学生、助教、教师等角色

有些课程需要手动添加部分成员,添加方式如下:

首先在"课程管理"中选择"用户",然后点击"己选课用户",再点击"加入用户",选择该用户的角色,在搜索框 填入该用户的学号或用户名或姓或名,点击"搜索",在搜索到的结果中找到该用户,点击用户对应的"选课"按钮, 即完成手动加入操作。

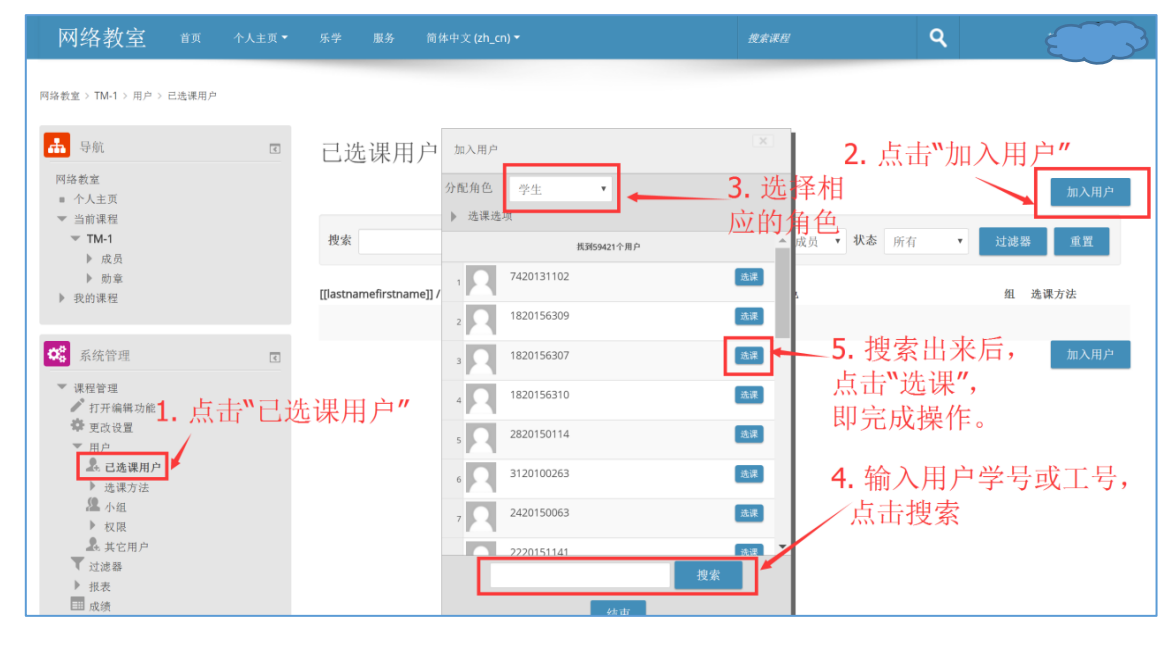

#### **6.** 添加授课资源

a) 添加授课资源需要开启编辑功能,开启按钮在课程主界面的"课程管理"中。

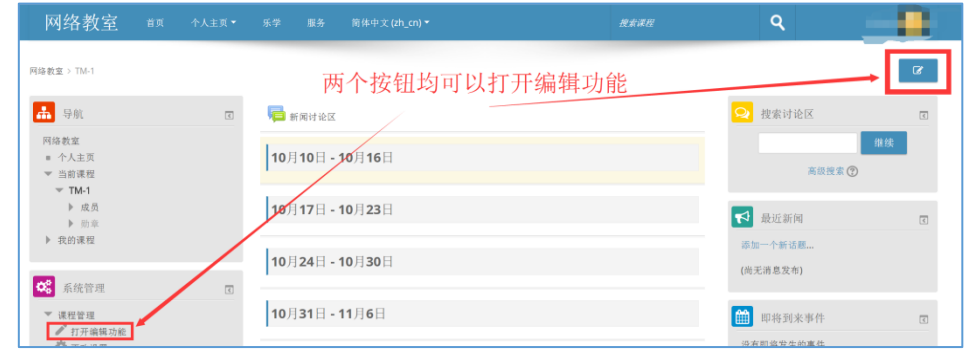

b) 打开编辑功能后,可对课程内容进行相应调节。

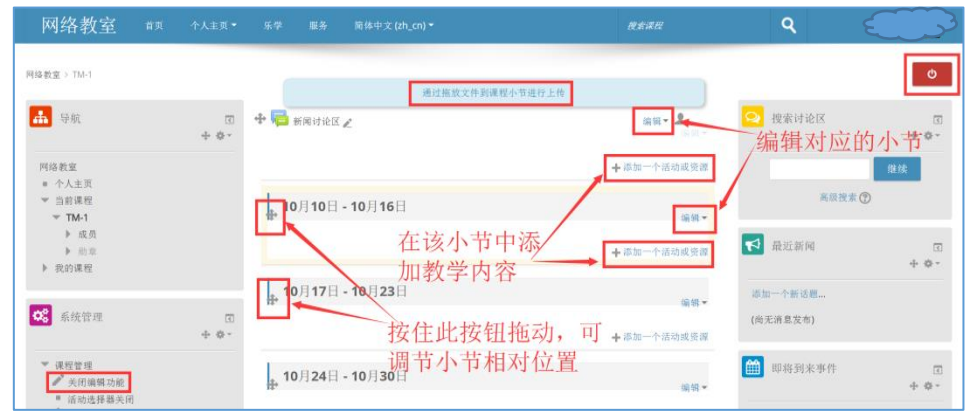

c) 点击"添加一个活动或资源",可在对应小节选择添加需要的授课资源。我们这里以添加作业为例,来说明如何 操作。首先我们在活动选择区选择"作业",然后点击"添加"按钮,进入作业设置界面。

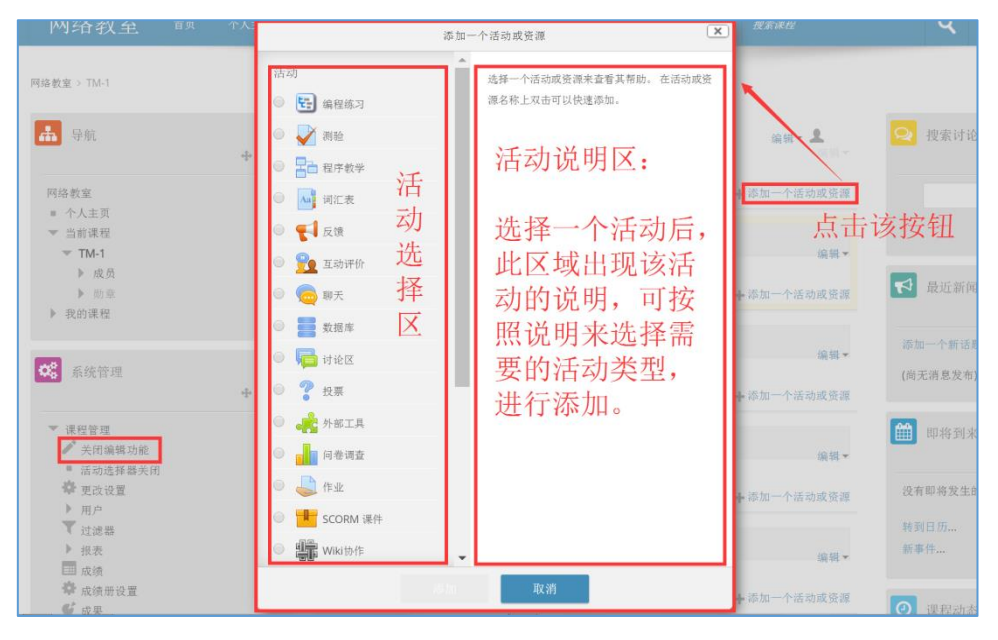

d) 作业设置界面需要填写基本设置信息。

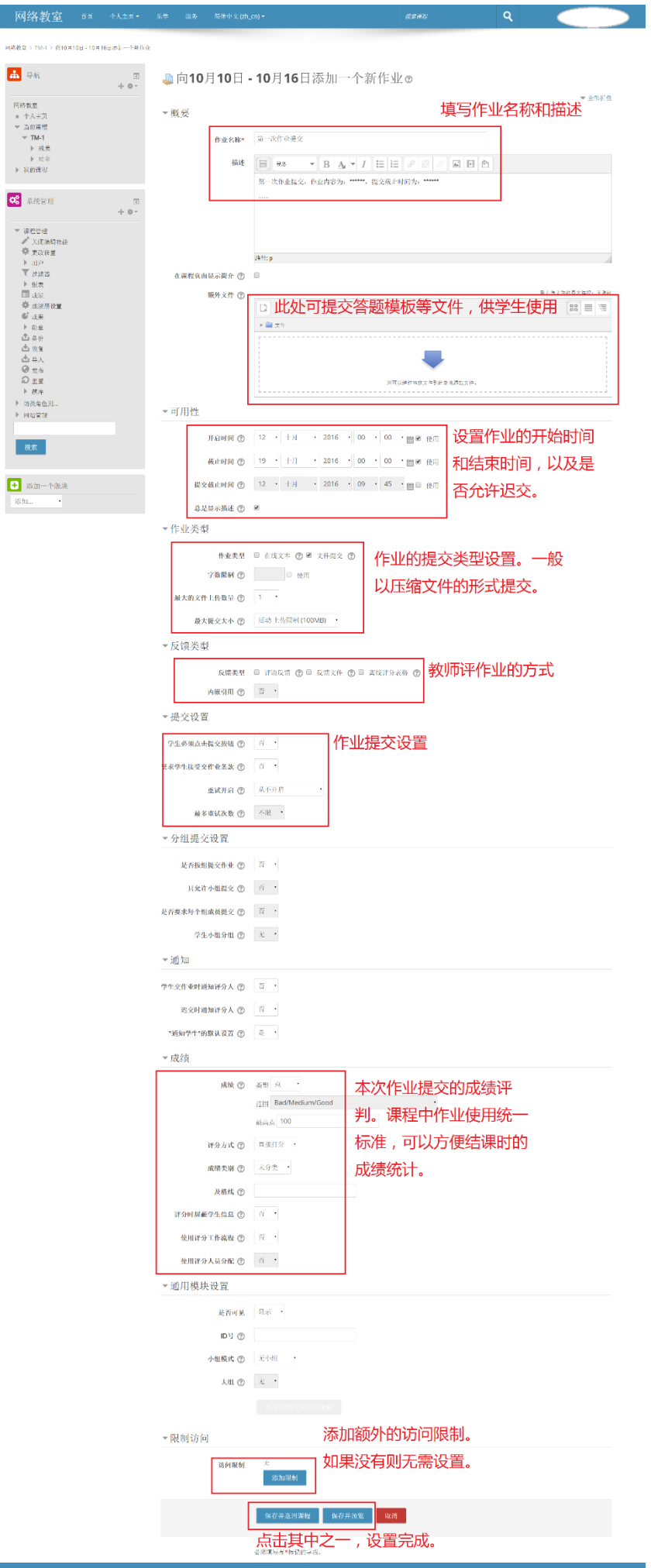

e) 添加授课资源完成后,需要点击"关闭编辑功能"或右上角的红色关闭按钮,将编辑功能关闭。

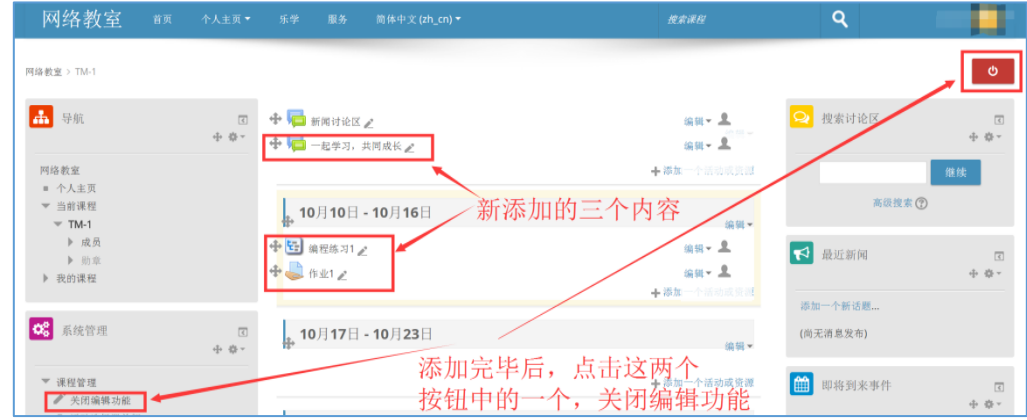

以上为乐学的基本使用方法,更加详细的使用方法在课程"乐学使用教程" 中,各位教师可以选上这门课,按照里面的内容学习使用。

乐学使用教程: <http://online.bit.edu.cn/moodle/course/view.php?id=13> 选课密码: hello moodle

同时欢迎大家加入北理工乐学技术支持群,有问题可以在群内提出和解 决。

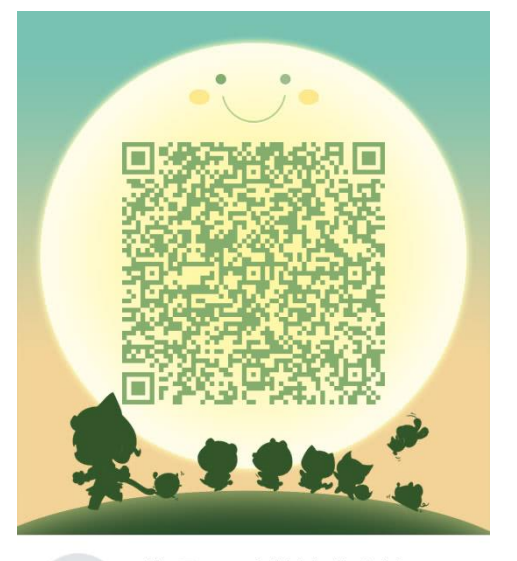

北理工-乐学技术支持 扫一扫二维码, 加入群聊。